DE

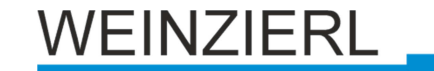

Bedienungs- und Montageanleitung

# **KNX IP BAOS 777**

# (Art. # 5193)

# Interface und ObjectServer zwischen LAN und dem KNX Bus

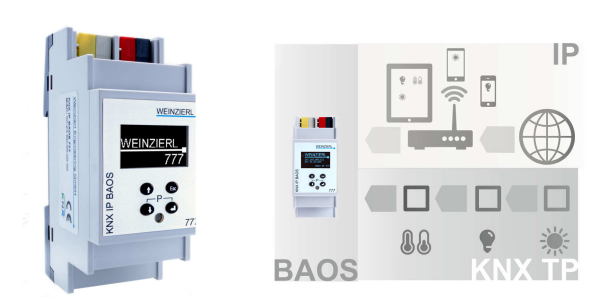

Bild 1: Foto des Geräts Bild 2: Typische Anwendung

# **Anwendung**

Das KNX IP BAOS 777 ist ein universelles IP Interface und IP-Gateway für den KNX Installations-Bus. BAOS steht für "Bus Access und Object Server" und bietet eine Schnittstelle zu KNX-Anlagen sowohl auf Telegrammebene (KNXnet/IP Tunneling) als auch auf Datenpunktebene (KNX Gruppenobjekte / Application Layer) mit semantischen Metadaten für Räume und Funktionen. Mittels einem integrierten Web Server kann das Gerät Gebäude, Räume und Funktionen in einem Standard-Web-Browser auf einem PC oder einem mobilen Gerät visualisieren.

Es stellt mehrere Möglichkeiten zur Installation zur Verfügung:

#### Als **Programmierinterface**

- auf der Telegrammebene (KNXnet/IP Tunneling)
- kann als Bus-Interface für die ETS® genutzt werden (Version 4.2 oder höher)

# Als **Residential Gateway**

- über KNX IP BAOS Binary Protocol
- über KNX IP BAOS Web Services
- über KNX IP BAOS RESTful Web Services
- mittels Nutzung eines Webbrowsers

#### Über eine **Web-Anwendung**

mittels Nutzung eines Webbrowsers

# **KNX IP BAOS 777 als Programmierschnittstelle**

Das KNX IP BAOS 777 kann als Schnittstelle zum Bus auf Telegrammebene verwendet werden. Es ist kompatibel mit dem KNXnet/IP-Spezifikation und kann als Bus-Schnittstelle für ETS® oder andere Programme, die KNXnet/IP Tunneling unterstützen, verwendet werden. Es unterstützt bis zu 8 gleichzeitige Verbindungen. Die Grundeinstellungen für die Schnittstelle (z.B. IP-Konfiguration) können mit allen ETS Produkteinträgen, die für dieses Gerät verfügbar sind, durchgeführt werden. Ebenfalls hilfreich ist die Speicherung aller Datenpunktwerte - auch wenn das Gerät nicht angeschlossen ist.

# **KNX IP BAOS 777 als Residential Gateway**

Das KNX-System basiert auf einem speziellen Protokoll, das für nicht-KNX Geräte schwierig zu implementieren ist. Mit der bewährten BAOS Architektur bildet das BAOS Gerät KNX Daten auf eine IT-freundliche API (Application Programming Interface) ab. So wird der Aufwand, fremde Anwendungen wie Steuerungen oder Visualisierungen mit KNX zu verbinden, reduziert.

Die KNX BAOS Architektur ermöglicht nicht nur den Zugriff auf die Laufzeitdaten, sondern auch auf die Struktur der KNX-Installation. Alle Informationen über Räume eines Gebäudes sowie die zur Verfügung stehenden Funktionen können als

Metadaten von einem Client ausgelesen werden. Mit Hilfe der ETS werden die Räume und die Funktionen definiert, die dem Nutzer zur Verfügung stehen sollen.

Das KNX IP BAOS Protokoll ist in drei verschiedenen Varianten zugänglich:

- KNX IP BAOS Binary: Ein binäres Protokoll, das sich vor allem für kleine Mikrocontroller eignet.
- KNX IP BAOS Web Services: Ein URL-basiertes Protokoll mit JSON-Syntax, kompatibel mit KNX IP BAOS 771 / 772
- KNX IP BAOS RESTful Web Services: Ein URL-basiertes Protokoll mit RESTful JSON-Syntax, das in Browserbasierten Web-Anwendungen integriert werden kann.

Das Gerät bietet zudem auch Zeit- und Aufzeichnungsfunktionen, die über das BAOS Protokoll zur Verfügung stehen.

# **KNX IP BAOS 777 im Webbrowser**

Das KNX IP BAOS 777 verfügt über einen integrierten Webserver, der den Zugriff auf die Geräteeinstellungen in einem Standard-Webbrowser ermöglicht. Mit Hilfe des ETS Produkteintrags mit Gebäudestruktur bietet der Webserver auch eine Visualisierung für die gesamte KNX Installation.

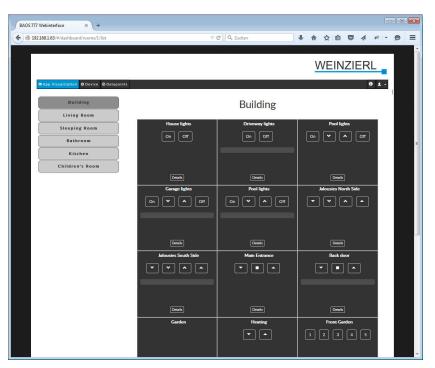

Die Daten aus dem Residential Gateway werden im Browser grafisch dargestellt und die Funktionen können direkt bedient werden. Über die Weboberfläche sind zudem Zeitfunktionen und Zeitverläufe verfügbar.

# **KNX IP BAOS 777 als anwendungsspezifisches Gateway**

Das KNX IP BAOS 777 kann als anwendungsspezifisches Gateway zur Anbindung für nicht-KNX Systeme verwendet werden. Es kann beispielsweise verwendet werden, um Heizungssysteme oder Audio-Anwendung mit ETS-Einbindung in das KNX-System zu integrieren. Für die Entwicklung steht der generische ETS Produkteintrag zur Verfügung, der bis zu 2 000 Datenpunkte als flache Liste bietet. Die Datenpunkttypen können einzeln über ETS Parameter konfiguriert werden. Selbstverständlich können eigene ETS Produkteinträge entwickelt werden.

# **BAOS SDK**

Sowohl für den Einsatz der KNX IP BAOS 777 als Residential Gateway als auch für die Entwicklung anwendungsspezifischer Lösungen muss das BAOS Protokoll im Client implementiert werden. Zur schnellen und einfachen Integration der BAOS Binary Services in eigene Projekte steht ein kostenloses SDK zur Verfügung. Weitere Informationen zum BAOS SDK und den kostenlosen Download finden Sie unter www.weinzierl.de

# **Installation und Inbetriebnahme**

Das KNX IP BAOS 777 wird auf einer Hutschiene montiert und hat einen Platzbedarf von 2 TE. Es verfügt über folgende Bedienelemente (6009) und Anzeigen (46):

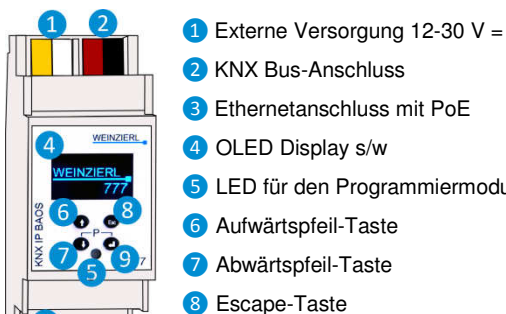

- 
- ❺ LED für den Programmiermodus
- 
- **O** Enter-Taste

Eine externe Stromversorgung ist nur dann notwendig, wenn das Gerät mit einem Switch verbunden ist, der Power over Ethernet (PoE) nicht unterstützt.

# **Einstellungen**

Die Geräteeinstellungen können vorgenommen werden:

- 1. direkt am Gerät
- 2. über einen Internetbrowser und Webinterface<br>3. mit der ETS (Version 4.2 oder höher)
- 3. mit der ETS (Version 4.2 oder höher)

# **1. Direkte Einstellung am Gerät**

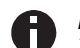

Der KNX Programmiermodus wird über gleichzeitigen Tastendruck **D** ein- bzw. ausgeschaltet.

Nach fünf Minuten Inaktivität schaltet das Display in den Stromsparmodus (Bildschirm aus). Drücken Sie eine beliebige Taste um das Display wieder zu aktivieren.

# **A. Start- und Hauptbildschirm**

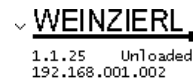

Während des Startvorgangs wird auf dem Display die IP-Adresse des Geräts gezeigt. Nach dem Start, werden die IP Adresse sowie die Physikalische Adresse und die Datenbank auf dem Display angezeigt.

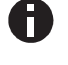

# **B. Hauptmenü**

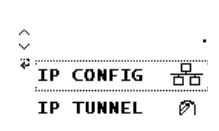

Mit dem Druck von **7** (Pfeil nach unten) rufen Sie das **Hauptmenü** des Geräts auf. Durch Druck auf <sup>O</sup> (Return) rufen Sie die **Untermenüs** auf. Innerhalb der Menüs verwenden Sie 6 (Pfeil nach oben) und ❼ (Pfeil nach unten) zur **Navigation**; ❾(Return) zur **Bestätigung** und 8 (Escape) um eine Ebene zurück oder höher zu gehen.

# **C. Untermenü IP CONFIG**

Ip: <u>WHOP</u>: ACCEPT<br>000.000.000.000<br>Sub net mask:<br>...000.000.000.000 000.000.000.000<br>Gateway:<br>000.000.000.000

Wählen Sie **DHCP** oder **Manual** für die IP Konfiguration. Innerhalb von **Manual** können Sie die IP, Subnet and Gatewayeinstellen. Nutzen Sie 6 und 7 zur Navigation und <sup>9</sup> zum Auswählen.

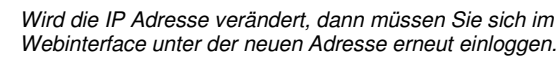

# **D. Untermenü IP TUNNEL**

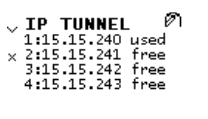

Das KNX IP BAOS 777 unterstützt 8 gleichzeitige KNXnet/IP Tunneling Verbindungen. In diesem Untermenü werden deren momentaner Status sowie deren physikalische KNX Adresse angezeigt.

Hier werden die BAOS Binary UDP und BAOS Binary TCP Verbindungen und

deren Status angezeigt.

### **E. Untermenü IP BAOS**

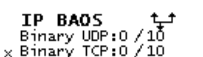

# **F. Untermenü INFO**

TNEO ∯<br>00C500000000: SN<br>App ID:<br>App ST:<br>Fw Rev:<br>MAC : unloaded 

Dieses Untermenü gibt Auskunft über die Seriennummer des Geräts, App ID, Status der App. Firmware - Version und MAC-Adresse.

#### **G. Untermenü RESET**

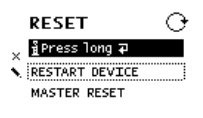

Mit diesem Manü kann man das Gerät neustarten oder das Gerät auf Werkseinstellungen zurücksetzen. Wählen Sie eine der Optionen und halten Sie danach ❾ gedrückt bis die kleine Animation beendet ist und die Option ausgeführt wurde.

Die **Werkseinstellungen** nach dem Zurücksetzen des Geräts sind:

Phys. KNX Geräteadresse: 15.15.255<br>Phys. KNX Adr. der Tunneling Verbindungen 15.15.240-247 Phys. KNX Adr. der Tunneling Verbindungen 15.15.<br>IP Adressen Zuweisung: DHCP IP Adressen Zuweisung:

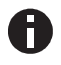

Nach dem Zurücksetzen auf Werkseinstellungen muss ein erneuter ETS Download ausgeführt werden.

**2. Einstellung über Internetbrowser und Webinterface** 

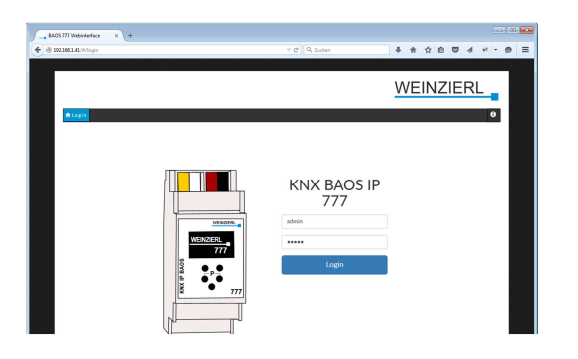

Die Einstellungen des KNX IP BAOS 777 können auch über das Webinterface des Geräts vorgenommen werden. **Die Adresse des Webinterface** lautet:

http://XXX.XXX.XXX.XXX (XXX ist durch die IP Adresse des KNX IP BAOS 777 zu ersetzten. Die IP Adresse wird auf dem Gerätedisplay angezeigt)

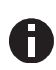

**User name** und **password** für das Webinterface sind in der Grundeinstellung jeweils admin. Diese sollten über einen Download in der ETS geändert werden.

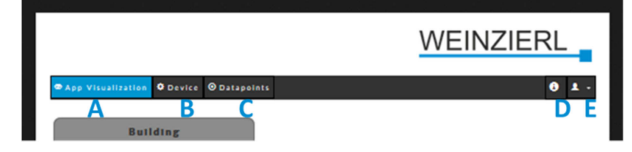

Das Webinterface umfasst bis zu **5 Hauptmenüpunkte** (je nach geladener ETS Datenbank).

- **A. App Visualization**
- **B. Device**
- **C. Data Points**
- **D. Info and Help**
- **E. Logout**

#### **A. App Visualization**

Wenn die strukturierte Datenbank (Standard-Datenbank) geladen wurde, wird unter diesem Menüpunkt die komplette Visualisierung angezeigt. Man kann die Gebäudestruktur betrachten und erhält detaillierte Informationen über z.B. Timer, Schalt- bzw Telegrammhistorie usw.

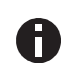

**Eine detaillierte Beschreibung der Funktionen und deren Visualisierung finden Sie auf Seite 5 ff dieses Handbuchs.**

#### **B. Device**

Hier befindet sich das Menü für die "Settings" (Einstellungsmenü), über das allgemeine Einstellungen wie Gerätename, Physikalische KNX Geräteadresse, Datum und Zeit vorgenommen werden können. Unter diesem Menüpunkt lässt sich das Gerät auch in den Programmiermodus versetzen.

Im Bereich "Netzwerk" kann die IP Adresszuweisung geändert werden und eine statische IP Adresse mit Subnetz - Maske und Default Gateway vergeben werden.

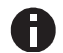

Bei Änderung der IP Adresse muss der Client erneut mit dem Webinterface verbunden werden.

Der Bereich "ETS Sections" enthält Informationen zur geladenen ETS Applikation (ETS Datenbank).

Im "Connections" Bereich befinden sich Informationen und Einstellungsmöglichkeiten zu BAOS binary UDP- und TCP-Client Verbindungen, zu den BAOS Webservices, den BAOS REST Services sowie zu den KNXnet/IP Tunneling Verbindungen.

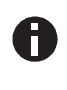

Wenn Sie die BAOS REST Services deaktivieren, ist es nicht mehr möglich über das Webinterface auf das Gerät zu zugreifen. Die Funktion muss dann über einen ETS Download wieder aktiviert werden!

Unter dem Menü "Device" kann das Menü am Gerät deaktiviert werden. Es können dann keine Einstellungen mehr über die Taster auf dem Gerät vorgenommen werden. Die Menüs bleiben jedoch zugänglich und es können alle Informationen abgelesen werden.

Im Bereich "Web Application" kann der Webserver deaktiviert werden.

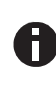

Wenn Sie den Webserver deaktivieren ist es nicht mehr möglich über das Webinterface auf das Gerät zu zugreifen. Die Funktion muss dann über einen ETS Download wieder aktiviert werden!

Unter Hardware / Versions finden sich allgemeine Informationen zu Hardware Type, Firmware Version, Application Version usw.

Die Firmware des KNX IP BAOS 777 kann durch den Benutzer aktualisiert werden. Hierzu wird über drag and drop die neue Firmware Datei in das Feld unter Device update gezogen. (die neusten Firmware Updates können auf der Produkt Homepage unter www.weinzierl.de heruntergeladen werden.

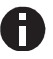

Nach einem Update, Neustart oder Reboot müssen Sie sich im Webinterface erneut einloggen.

#### **C. Data Points**

In diesem Menü können alle konfigurierten Datenpunkte des KNX IP BAOS 777 betrachtet werden.

#### **D. Info and Help**

Hier finden sich allgemeine Informationen zum Gerät sowie zu den ETS Datenbanken.

# **E. Logout**

Hier kann sich der Benutzer vom Webinterface abmelden.

# **3. ETS connection Manager**

#### Werkseinstellung:

IP Adressvergabe: DHCP

#### Physikalische KNX Adressen:

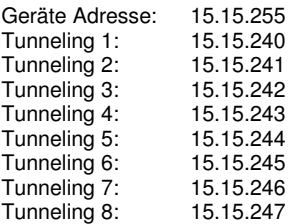

Nachdem Sie Ihr Interface an das LAN, den KNX Bus und die Versorgungsspannung angeschlossen haben, sollte es von der ETS automatisch im Menüpunkt Bus unter "gefundene Verbindungen" erscheinen.

Durch Anklicken der gefundenen Schnittstelle wird diese als aktuelle Schnittstelle ausgewählt. Auf der rechten Seite des ETS Fensters erscheinen dann Versbindungsspezifische Informationen und Optionen.

Der angezeigte Gerätename und die Host Physikalische Adresse kann anschließend innerhalb Ihres ETS Projekts geändert werden.

Im Abschnitt "Physikalische Adresse" kann die physikalische KNX Adresse der aktuell verwendeten KNXnet/IP Tunneling Verbindung geändert werden. Um zu überprüfen, ob die gewünschte physikalische Adresse nicht bereits in Ihrer KNX Installation vorhanden ist, kann die Schaltfläche "Adresse frei?" verwendet werden.

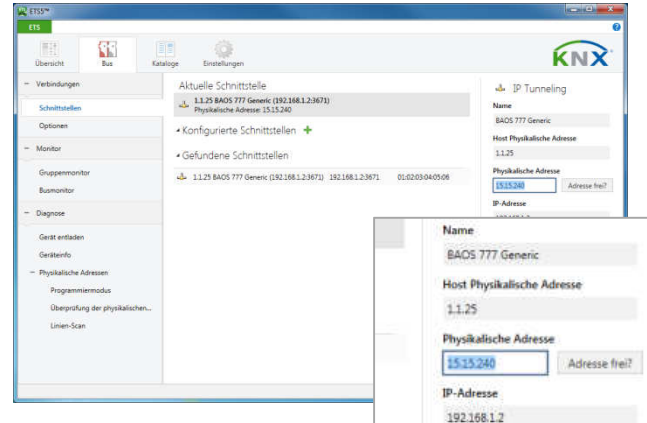

Die physikalische KNX Geräte-

adresse sowie die physikalischen KNX Adressen für die zusätzlichen Tunneling Verbindungen können innerhalb Ihres ETS Projekts geändert werden, nachdem Sie das Gerät Ihrem Projekt hinzugefügt haben.

Markieren Sie dazu das KNX IP BAOS 777 in der Baumstruktur der Topologie Ansicht Ihres ETS Projekts. Auf der rechten Seite des ETS Fensters erscheint dann die Übersicht "Eigenschaften". Unter Eigenschaften Menüpunkt "Einstellungen" kann der Gerätename des KNX IP BAOS 777 geändert werden.

Der Bereich "Physikalische Adresse" enthält die Liste aller zugewiesenen, physikalischen KNX Adressen. Die Geräteadresse wird ebenfalls in der Baumstruktur der Topologie Ansicht Ihres ETS Projekts angezeigt.

Die zusätzlichen Adressen 1 bis 8 entsprechen den physikalischen KNX Adressen der KNXnet/IP Tunneling Verbindungen des KNX IP BAOS 777.

Um die einzelnen Adressen zu ändern, markieren Sie den entsprechenden Eintrag in der Liste und geben Sie im Textfeld die gewünschte Adresse ein. Sollte der Rahmen des Textfeldes,

nach Eingabe, seine Farbe auf Rot wechseln weist dies darauf hin, dass die eingegebene Adresse bereits verwendet wird.

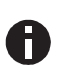

Stellen Sie sicher, dass keine der oben angegebenen Adressen bereits in Ihrer KNX Installation verwendet wird.

Unter Eigenschafen Menüpunkt "IP" können IP spezifische Optionen des KNX IP BAOS 777 geändert werden. Durch Umschalten von "IP-Adresse automatisch beziehen (über DHCP) auf "Folgende IP-Adresse verwenden" (statische IP Adresse) kann die IP-Adresse, Subnetzmaske und das Standardgateway frei gewählt werden.

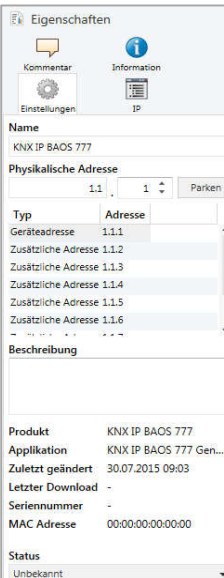

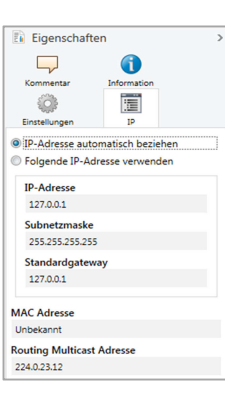

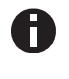

Die vorgenommenen Änderungen in den Eigenschaften Menüs werden erst nach einem Applikationsdownload wirksam.

#### **Schnellerer Download über IP**

Wie bei allen Geräten für den KNX Bus (Twisted Pair) kann der Download über den Bus erfolgen. Das KNX IP BAOS 777 verfügt aber auch über eine LAN Schnittstelle, die für einen schnellen Download direkt über IP genutzt werden kann. In diesem Fall ist für die Übertragung keine zusätzliche KNX Schnittstelle erforderlich. Der Download über IP muss in den Verbindungsoptionen der ETS aktiviert werden.

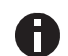

Aufgrund der deutlich kürzeren Übertragungszeiten wird empfohlen, Downloads über IP durchzuführen.

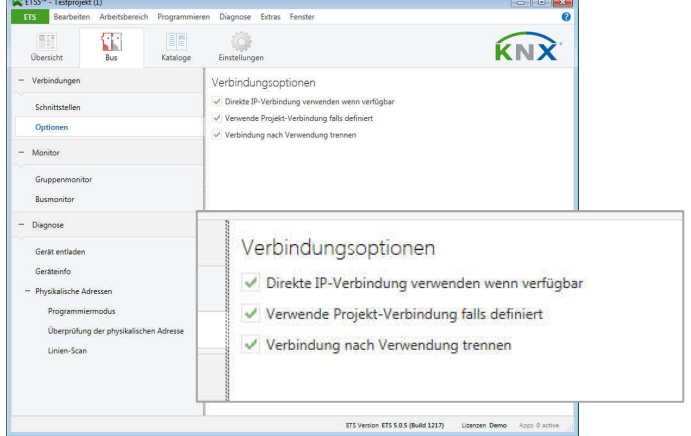

Die Einstellung '"Direkte IP-Verbindung wenn verfügbar" beschleunigt den Transfer zwischen ETS und dem Gerät erheblich, da IP verwendet wird und nicht TP.

# **Konfiguration des Objekts Server und Web-Visualisierung**

Der funktionale Kern der KNX IP BAOS Geräte ist der so genannte Objektserver. Dieser Objektserver erzeugt KNX Gruppenobjekte für die Kommunikation mit der Gebäudeinstallation über den KNX-Bus. Die Verknüpfung mit anderen KNX-Geräten erfolgt über die Gruppenadresszuordnung in der ETS.

Der Objektserver speichert die Werte aller konfigurierten Gruppenobjekte. Technisch gesehen beinhaltet der Objektserver das Prozessabbild für die Gebäudeleittechnik. Für den Client-Zugriff bietet das KNX IP BAOS-Gerät eine Reihe von APIs (Application Programming Interfaces) zum Lesen und Schreiben der Objektwerte. So wird die Client-Anwendung von den zeitlichen Zwängen des physikalischen Bus abgekoppelt.

Der Standard-ETS-Eintrag für das KNX IP BAOS 777 ermöglicht das Konfigurieren der Gruppenobjekte im Zusammenhang mit der Struktur des Gebäudes. So werden semantischen Metadaten erzeugt, die von der Client-Anwendung verwendet werden können.

Die in der KNX IP BAOS 777 konfigurierten Daten stellen die Schnittstelle oder das "Gesicht" des Installationssystems für den Benutzer oder den nicht-KNX Teil der Installation dar. Während in einer komplexen Anlage viele Geräte und Funktionen vorhanden sind, sollte nur ein Teil davon für den Anwender dargestellt bzw. visualisiert werden.

Mit dem Parametersatz des KNX IP BAOS 777 kann der Installateur die Funktionen konfigurieren, die exportiert werden sollen. Eine Funktion wird nicht auf ein einzelnes Gruppenobjekt begrenzt, denn in der Regel ist eine Funktion eine Reihe von Objekten. Eine Lampe mit Statusrückmeldung wird durch eine Funktion realisiert, die zwei Objekte enthält: eine kontrolliert die Lampe und die andere überwacht den aktuelles Status. Diese Beziehung ist für die Verwendung der Daten sehr wichtig.

Alle Funktionen werden auf Zimmern oder auf das Gebäude als solches bezogen. Dies geschieht unabhängig von den tatsächlichen Geräten im Netzwerk. Beispielsweise ist es für den Benutzer wichtig zu wissen, ob es eine Lampe im Wohnzimmer gibt er ist nicht daran interessiert, dass das Umschalten dieser Lampe von einem bestimmten Aktuator im Schaltschrank erfolgt.

Für die komplette Konfiguration ist nur die ETS® erforderlich. Es wird kein zusätzlicher Editor benötigt. Alle Informationen, die im KNX IP BAOS 777 konfiguriert sind stehen der angeschlossenen Client-Anwendung zur Verfügung. Typische Anwendungen sind Visualisierungstools von Drittanbietern.

Das KNX IP BAOS 777 verfügt über eine integrierte Web-Visualisierung, welche die gleiche Konfiguration für die automatisch generierte grafische Benutzerschnittstelle verwendet. Sie kann vom Installateur verwendet werden, um alle Funktionen zu testen, auch wenn kein Client verbunden ist.

# **Verwendung des KNX IP BAOS 777 mit der Standarddatenbank (Datenbank mit Gebäudestruktur)**

Das KNX IP BAOS 777 besitzt eine sehr flexible Architektur und kann mit verschiedenen ETS Produkteinträge arbeiten. Im Folgenden wird die Standarddatenbank mit Gebäudestruktur behandelt.

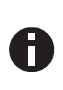

Für Entwicklungszwecke ist eine generische Produktdatenbank verfügbar. Diese wird in einem separaten Dokument dokumentiert. Weitere Informationen finden Sie im Download-Bereich auf www.weinzierl.de

Das folgende Kapitel beschreibt die Konfiguration des Objekts Server und den Beziehung auf die integrierte Web-Visualisierung.

Beim Einfügen einer neuen Geräteinstanz in ein Projekt sind keine Gruppenobjekte sichtbar. Alle Funktionen können über den Parameter-Einstellungen aktiviert werden. Über die Geräteeinstellungen in der ETS können alle Funktionen und Gruppenobjekte konfiguriert werden. Diese Informationen können von jedem Client, der mit dem KNX IP BAOS 777 verbunden ist verwendet werden. Es wird auch intern für das Setup der Visualisierungsanwendung im Web-Frontend verwendet. Da die Kontrollen der Visualisierung direkt in Relation zu den in den ETS-Parametern ausgewählten Funktionen stehen zeigen Screenshots die jeweils entsprechenden Kontrollen.

# **A. General**

Diese Seite erlaubt die grundlegende Einstellung des Geräts.

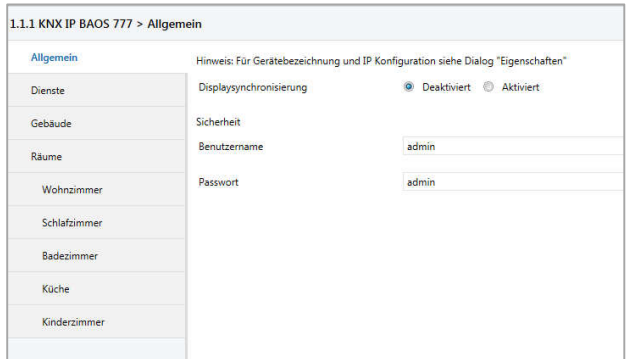

#### **Displaysynchronisierung**

Wenn diese Option aktiviert ist wird ein Gruppenobjekt angezeigt, welches die Synchronisation von allen Anzeigen einer Gerätefamilie ermöglicht. Es sendet eine "1", wenn das Display eingeschaltet ist. Umgekehrt schaltet es die Anzeige ein, wenn eine "1" auf diesem Gruppenobjekt empfangen wird. Diese Funktion ist hilfreich, um einen schnellen Überblick über den Status aller Geräte zu bekommen, ohne eines nach dem anderen händisch zu kontrollieren.

#### **Sicherheit / Benutzername und Passwort**

Hier werden die Login-Daten gesetzt, um das Web-Interface des Gerätes über einen Web-Browser zu öffnen. Um das Web-Interface des Gerätes zu öffnen, geben Sie einfach die IP-Adresse, die auf dem Display sichtbar ist, als URL in das Adressfeld des Web-Browsers ein.

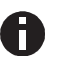

Benutzername und Passwort sind ab Werk eingestellt auf admin und sollten baldmöglichst geändert werden.

#### **B. Dienste**

Diese Seite ermöglicht das Aktivieren oder Deaktivieren der verschiedenen Zugriffsmöglichkeiten auf das Gerät, wie Tunnelling, BAOS Binary, BAOS Webservices, und viele mehr.

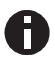

Aus Sicherheitsgründen sollten nicht benötigten Zugriffsmöglichkeiten deaktiviert bleiben.

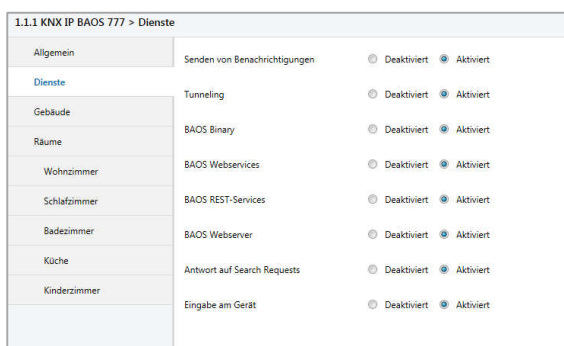

#### **C. Gebäude**

Diese Seite zeigt alle Funktionen eines Gebäudes, die nicht mit einem einzelnen Zimmer assoziiert sind. So sind beispielsweise Datum und Zeit für das ganze Gebäude gültig. Gleiches gilt für die Warnungen vor Wind und Regen. Auch die Steuerung der Außenbeleuchtung kann hier konfiguriert werden.

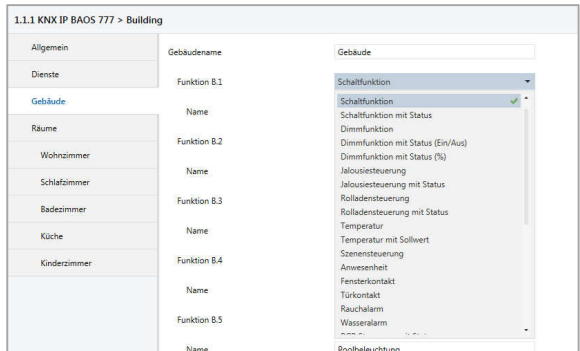

#### **Name des Gebäudes**

Der Name des Gebäudes wird vom Web-Frontend verwendet und wird über die Web-Services zur Verfügung gestellt.

#### **Funktion B.1, B.2, B.X**

Auf dieser Seite werden 16 Gebäudefunktionen angeboten, die individuell konfiguriert werden können. Je nach Konfiguration visualisiert die Web-Oberfläche die Gebäudefunktionen:

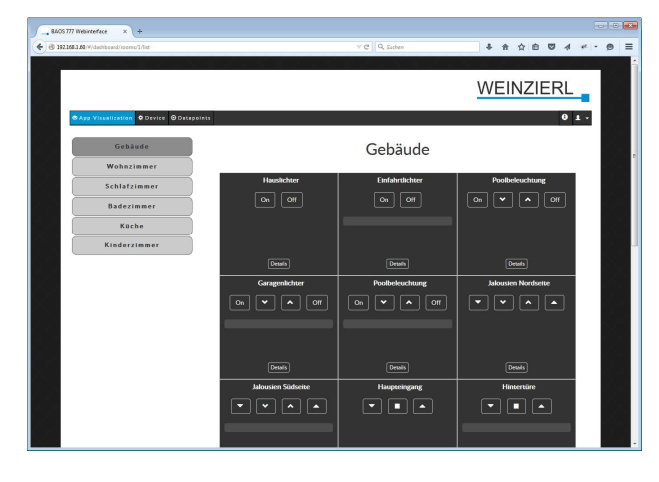

#### **D. Räume**

Diese Seite zeigt alle Funktionen, die bestimmten Räume zugeordnet sind. Jedes Zimmer erlaubt die Einrichtung von maximal 10 Grundfunktionen und maximal 6 erweiterten Funktionen. Insgesamt können bis zu 24 Zimmer eingerichtet werden.

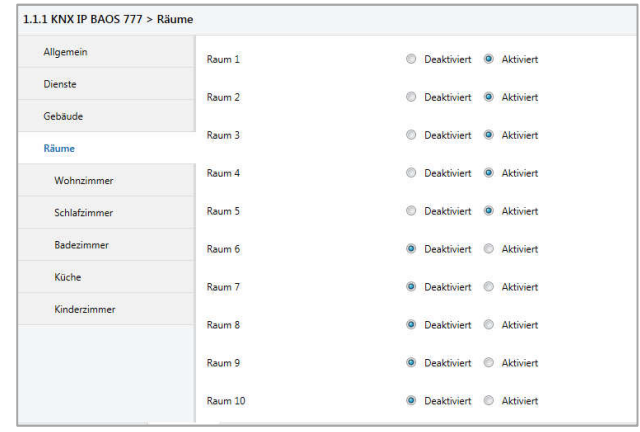

#### **E. Überblick über alle verfügbaren Funktionen**

**Gebäudefunktionen (max. 16 pro Gebäude)** 

**Schalten** Schalten mit Status **Dimmen** Dimmen mit Status (Ein/Aus) Dimmen mit Status (%) Jalousiesteuerung Jalousiesteuerung mit Status Rolladensteuerung Rolladensteuerung mit Status **Temperatur** Temperatur mit Stellpunkt Szenenkontrolle Präsenzmelder Fensterkontakt Türkontakt Rauchalarm Wasseralarm RGB Kontrolle mit Status Zeit Datum Belüftung/Heizung/Klimaanlage Türklingel mit Öffner Einbruchalarm Regenalarm Windalarm Außentemperatur Universal 1 Bit mit Status Universal Scaling Kontrolle Universal Scaling mit Status Universal Scaling Kontrolle mit **Status** Universal 2 Byte Fließkomma mit **Status** Universal 4 Byte Fließkomma mit Status

**Standard Raumfunktionen (max. 10 pro Raum)**

**Schalten** Schalten mit Status Dimmen Dimmen mit Status (Ein/Aus) Dimmen mit Status (%) Jalousiesteuerung Jalousiesteuerung mit Status Rolladensteuerung Rolladensteuerung mit Status **Temperatur** Temperatur mit Stellpunkt Szenenkontrolle

#### **Erweiterte Raumfunktionen (max. 6 pro Raum)**

Schalten Schalten mit Status Dimmen Dimmen mit Status (Ein/Aus) Dimmen mit Status (%) Jalousiesteuerung Jalousiesteuerung mit Status Rolladensteuerung Rolladensteuerung mit Status **Temperatur** Temperatur mit Stellpunkt Szenenkontrolle Präsenzmelder Fensterkontakt Türkontakt Rauchalarm Wasseralarm RGB Kontrolle mit Status Universal 1 Bit mit Status Universal Scaling Kontrolle Universal Scaling mit Status Universal Scaling Kontrolle mit **Status** Universal 2 Byte Fließkomma mit **Status** Universal 4 Byte Fließkomma mit **Status** 

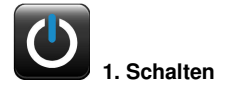

Diese Funktion kontrolliert einen Schaltaktor. Folgendes Gruppenobjekt ist verfügbar:

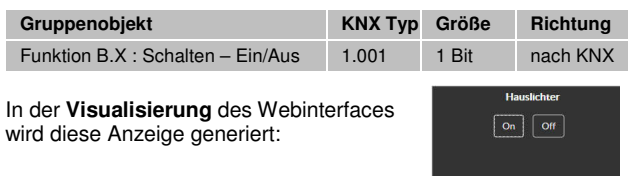

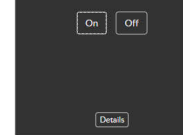

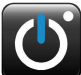

#### **2. Schalten mit Status**

Diese Funktion kontrolliert einen Schaltaktor mit Rückmeldung. Folgende Gruppenobjekte sind verfügbar:

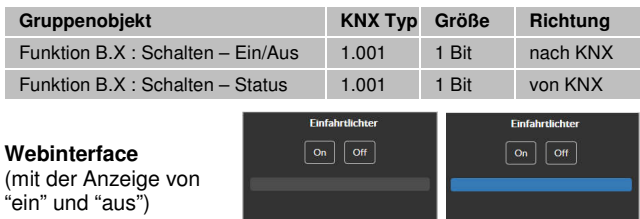

 $\boxed{\text{Details}}$ 

$$
\left[\begin{array}{c}\n\bullet \\
\bullet \\
\bullet\n\end{array}\right]
$$
 3. Dimmen

Diese Funktion kontrolliert einen Dimmaktor. Folgende Gruppenobjekte sind verfügbar:

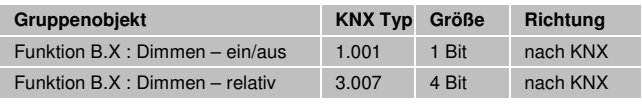

### **Webinterface**

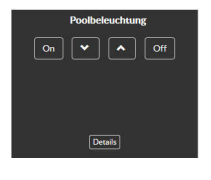

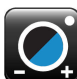

 **4. Dimmen mit Status (Ein/Aus)** 

Diese Funktion kontrolliert einen Dimmaktor mit Rückmeldung. Folgende Gruppenobjekte sind verfügbar:

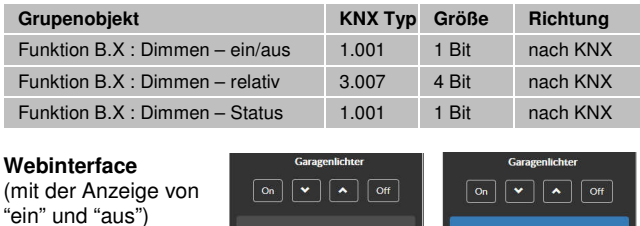

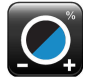

# **5. Dimmen mit Status (%)**

Diese Funktion kontrolliert einen Dimmaktor mit Rückmeldung. Folgende Gruppenobjekte sind verfügbar:

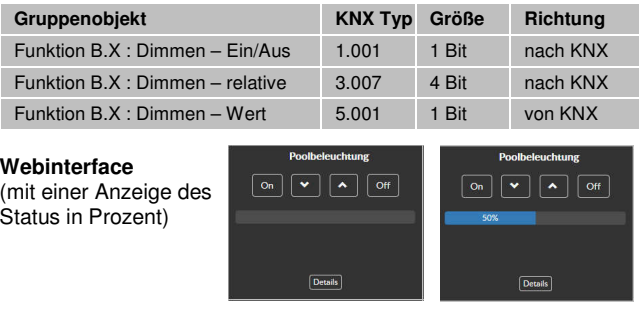

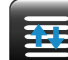

# **6. Jalousiesteuerung**

Diese Funktion kontrolliert einen Jalousieaktor. Folgende Gruppenobjekte sind verfügbar:

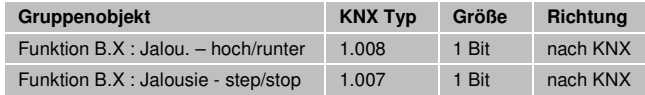

#### **Webinterface**

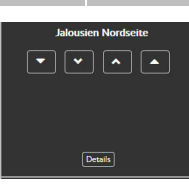

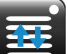

# **7. Jalousiesteuerung mit Status**

Diese Funktion kontrolliert einen Jalousieaktor mit Rückmeldung. Folgende Gruppenobjekte sind verfügbar:

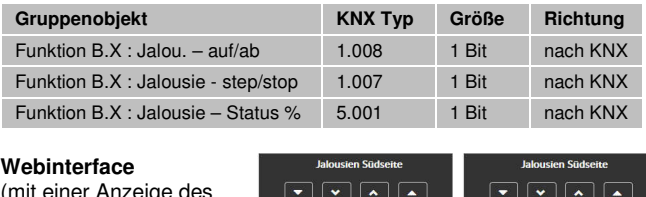

(mit einer Anzeige des Status in Prozent)

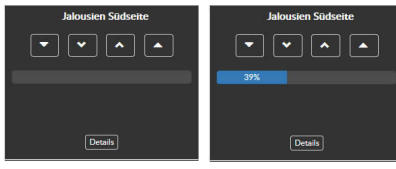

 **8. Rollladen** 

Diese Funktion kontrolliert einen Rollladenaktor. Folgende Gruppenobjekte sind verfügbar:

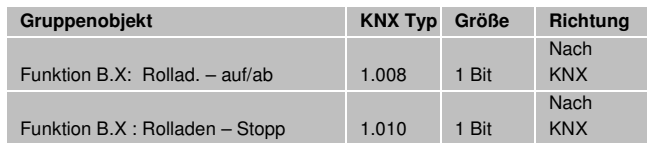

**Webinterface** 

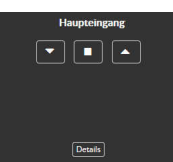

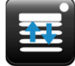

# **9. Rollladen mit Status**

Diese Funktion steuert einen Rollladenaktor mit Statusmeldung. Folgende Gruppenobjekte sind verfügbar:

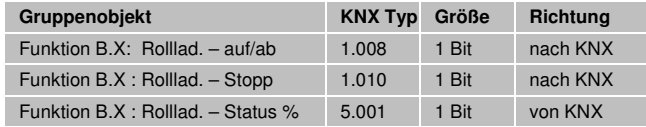

#### **Webinterface**

(mit einer Anzeige des Status in Prozent)

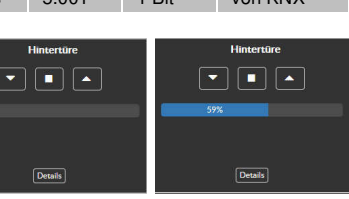

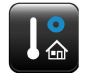

# **10. Temperatur**

Diese Funktion überwacht einen Temperatursensor. Folgendes Gruppenobjekt ist verfügbar:

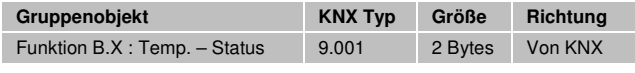

### **Webinterface**

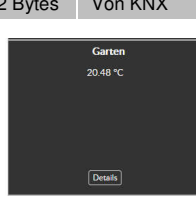

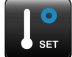

#### **11. Temperatur mit Stellwert**

Diese Funktion überwacht einen Temperatursensor mit Stellwert. Folgendes Gruppenobjekt ist verfügbar:

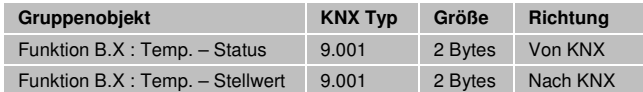

#### **Webinterface**

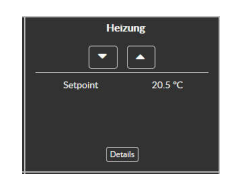

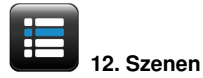

Diese Funktion kontrolliert Szenen. Folgendes Gruppenobjekt ist verfügbar:

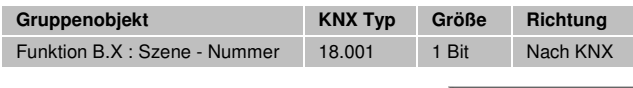

# **Webinterface**

(5 Szenen sind verfügbar)

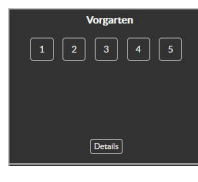

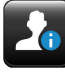

# **13. Präsenzmelder**

Diese Funktion überwacht einen Präsenzmelder. Folgendes Gruppenobjekt ist verfügbar:

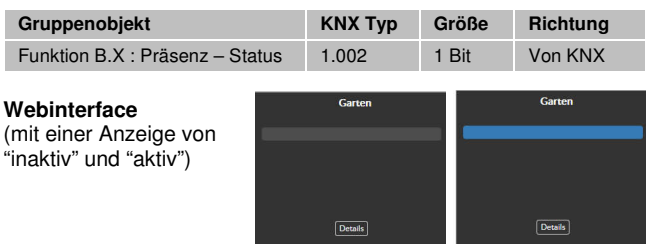

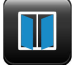

# **14. Fensterkontakt**

Diese Funktion überwacht einen Fensterkontakt. Folgendes Gruppenobjekt ist verfügbar:

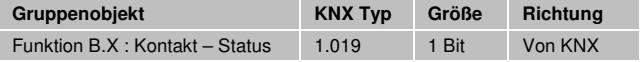

# **Webinterface**

(mit einer Anzeige von "geschlossen" und "offen")

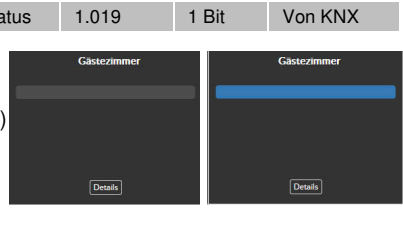

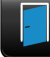

 $\overline{a}$ 

# **15. Türkontakt**

Diese Funktion überwacht einen Türkontakt. Folgendes Gruppenobjekt ist verfügbar:

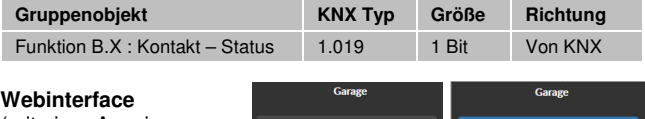

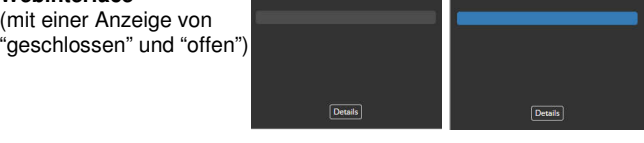

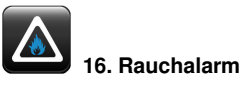

Diese Funktion überwacht einen Rauchalarmsensor. Folgendes Gruppenobjekt ist verfügbar:

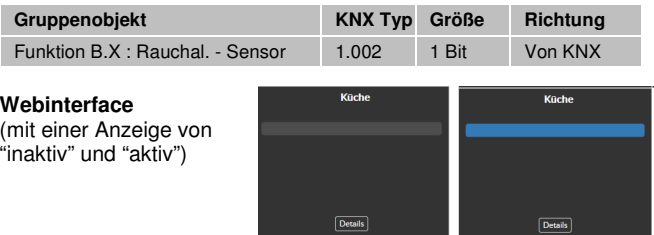

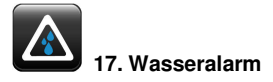

Diese Funktion überwacht einen Wassersensor. Folgendes Gruppenobjekt ist verfügbar:

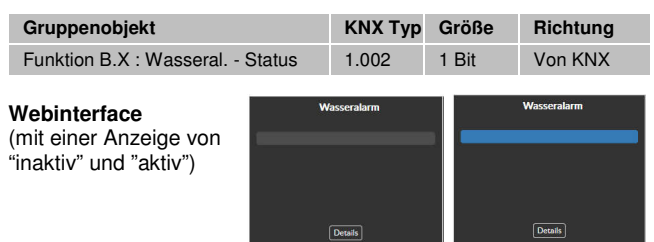

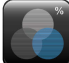

# **18. RGB Lichtsteuerung mit Status**

Diese Funktion steuert eine RGB-Lichtquelle. Folgende Gruppenobjekte sind verfügbar:

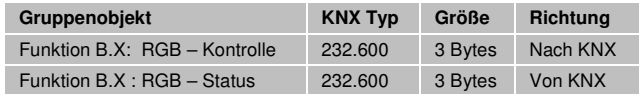

**Webinterface**  (mit Einstellmöglichkeit und Anzeige der RGB Werte)

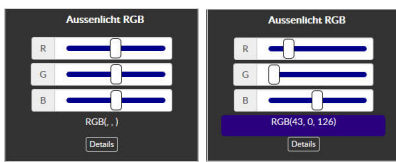

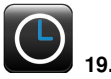

# **19. Uhrzeit**

Diese Funktion zeigt eine Uhr an. Folgendes Gruppenobjekt ist verfügbar:

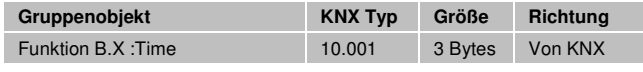

# **Webinterface**

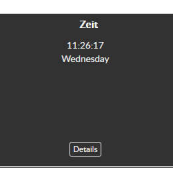

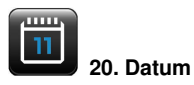

Diese Funktion zeigt das aktuelle Datum an. Folgendes Gruppenobjekt ist verfügbar:

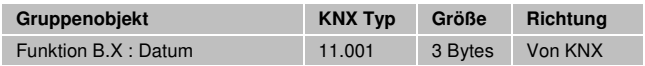

# **Webinterface**

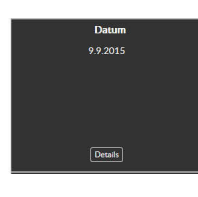

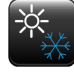

# **21. Belüftung/Heizung/Klimaanlage**

Diese Funktion steuert die Belüftung/Heizung/Klimaanlage. Folgendes Gruppenobjekt ist verfügbar:

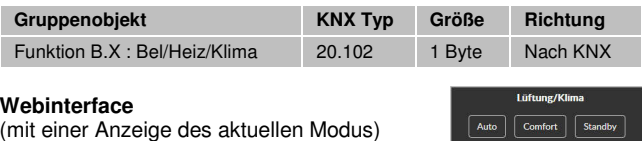

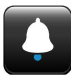

# **22. Türöffner mit Klingel**

Diese Funktion kontrolliert einen Türöffner und überwacht die Türklingel. Folgende Gruppenobjekte sind verfügbar:

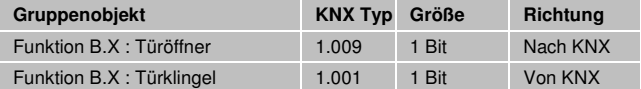

**Webinterface**  (mit einer Anzeige von "geschlossen" und "offen")

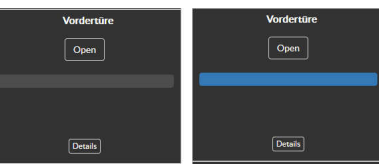

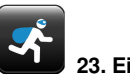

# **23. Einbruchalarm**

Diese Funktion überwacht eine Alarmanlage oder einen Bewegungsmelder. Folgendes Gruppenobjekt ist verfügbar:

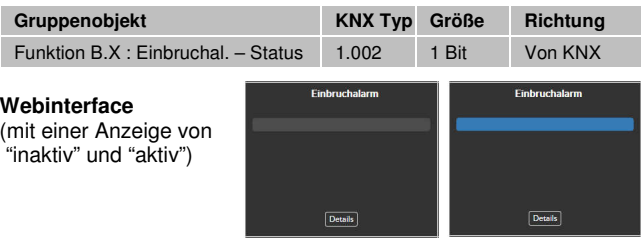

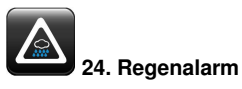

Diese Funktion überwacht einen Regensensor. Folgendes Gruppenobjekt ist verfügbar:

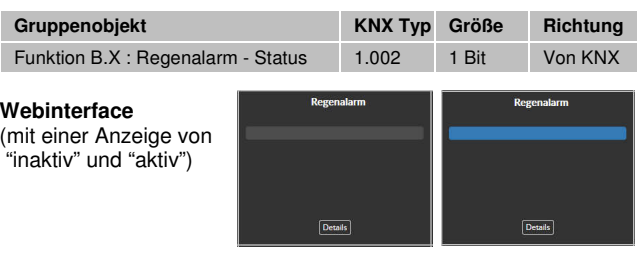

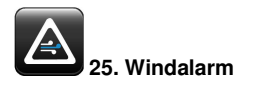

Diese Funktion überwacht einen Windsensor. Folgendes Gruppenobjekt ist verfügbar:

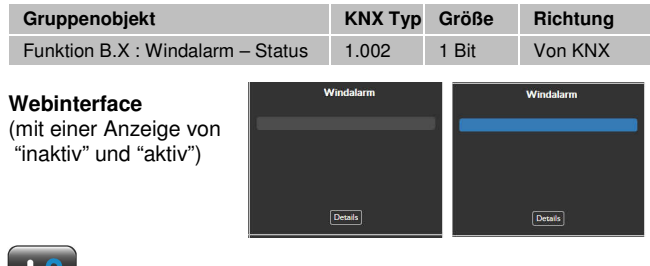

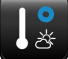

# **26. Außentemperatur**

Diese Funktion überwacht einen Außentemperatursensor. Folgendes Gruppenobjekt ist verfügbar:

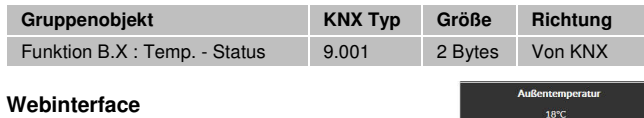

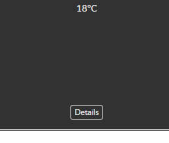

Details

# **Weitere Funktionen**

Mit 26 vordefinierten Funktionen bietet das KNX IP BAOS 777 leistungsfähige Steuerungs- und Überwachungsfunktionen für eine Vielzahl von Home Automation-Anwendungen.

Werden weitere Applikationen benötigt, die sich nicht mit den 26 vordefinierten Funktionen abbilden lassen, dann bietet das Gerät 6 universelle Funktionen, die individuell nach Ihren Bedürfnissen konfiguriert werden können:

#### **27. Universal 1 Bit Status**

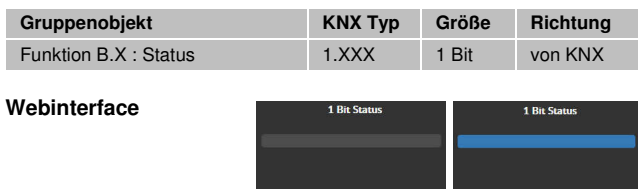

Details

# **28. Universal Prozent Wert**

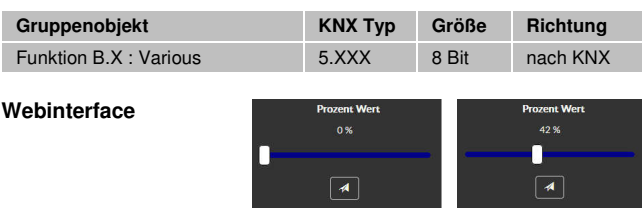

 $\boxed{\text{Details}}$ 

### **29. Universal Prozent Status**

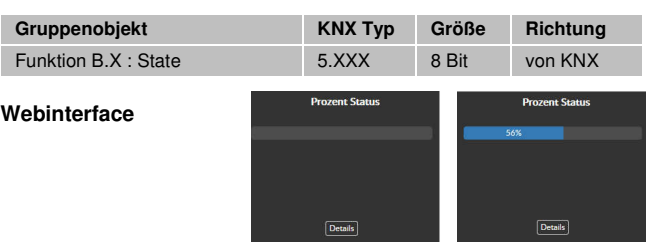

# **30. Universal Prozent Wert mit Status**

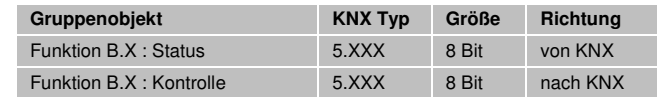

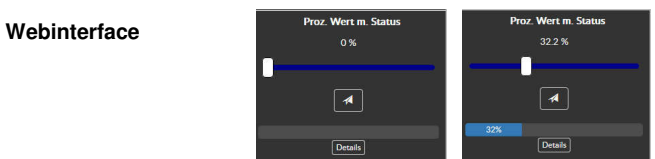

# **31. Universal 2 Byte Gleitkomma Status**

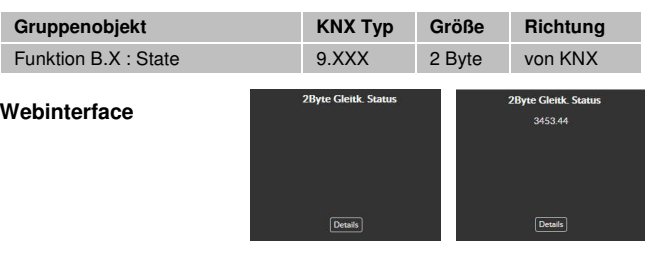

# **32. Universal 4 Byte Gleitkomma Status**

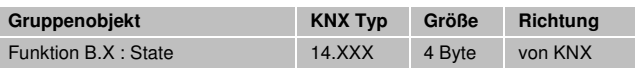

**Webinterface** 

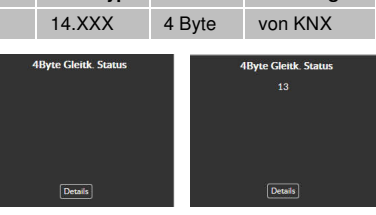

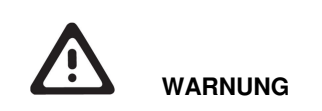

- Das Gerät darf im Niederspannungsverteiler eingebaut werden.
- Das Gerät darf nur von einer zugelassenen Elektrofachkraft installiert und in Betrieb genommen werden.
- Die geltenden Sicherheits- und Unfallverhütungsvorschriften sind zu beachten.
- **Das Gerät darf nicht geöffnet werden.**
- **Bei der Planung und Errichtung von elektri**schen Anlagen sind die einschlägigen Richtlinien, Vorschriften und Bestimmungen des jeweiligen Landes zu beachten.

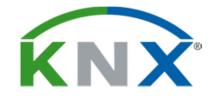

**Weinzierl Engineering GmbH**

D-84508 Burgkirchen / Alz Germany http://www.weinzierl.de info@weinzierl.de